# **Process Steps Diagram:**

Below shows the NSU Careers offer process from the department submitting an offer to the applicant filling out a starter form through the Applicant Portal.

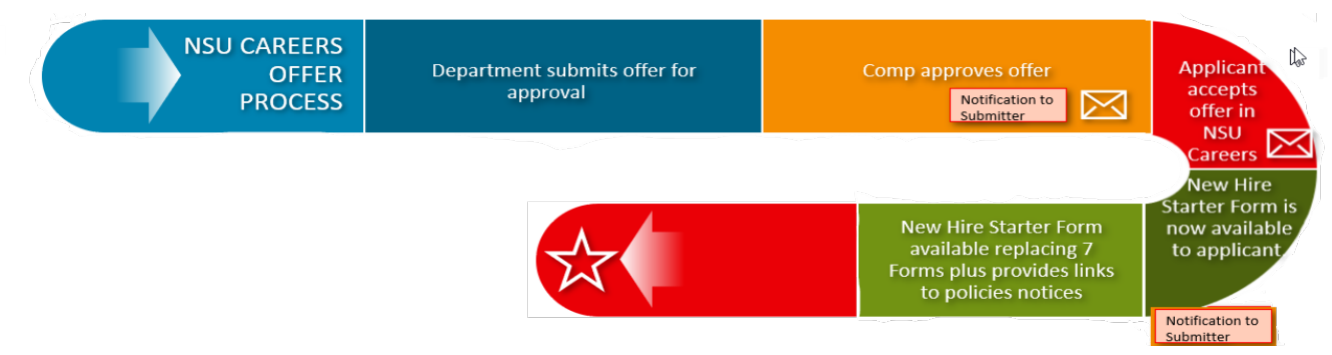

# **Process Steps:**

Below table shows the status changes, notifications sent, Applicant Portal access, and Onboarding Module access depending on what step of the process you are currently in.

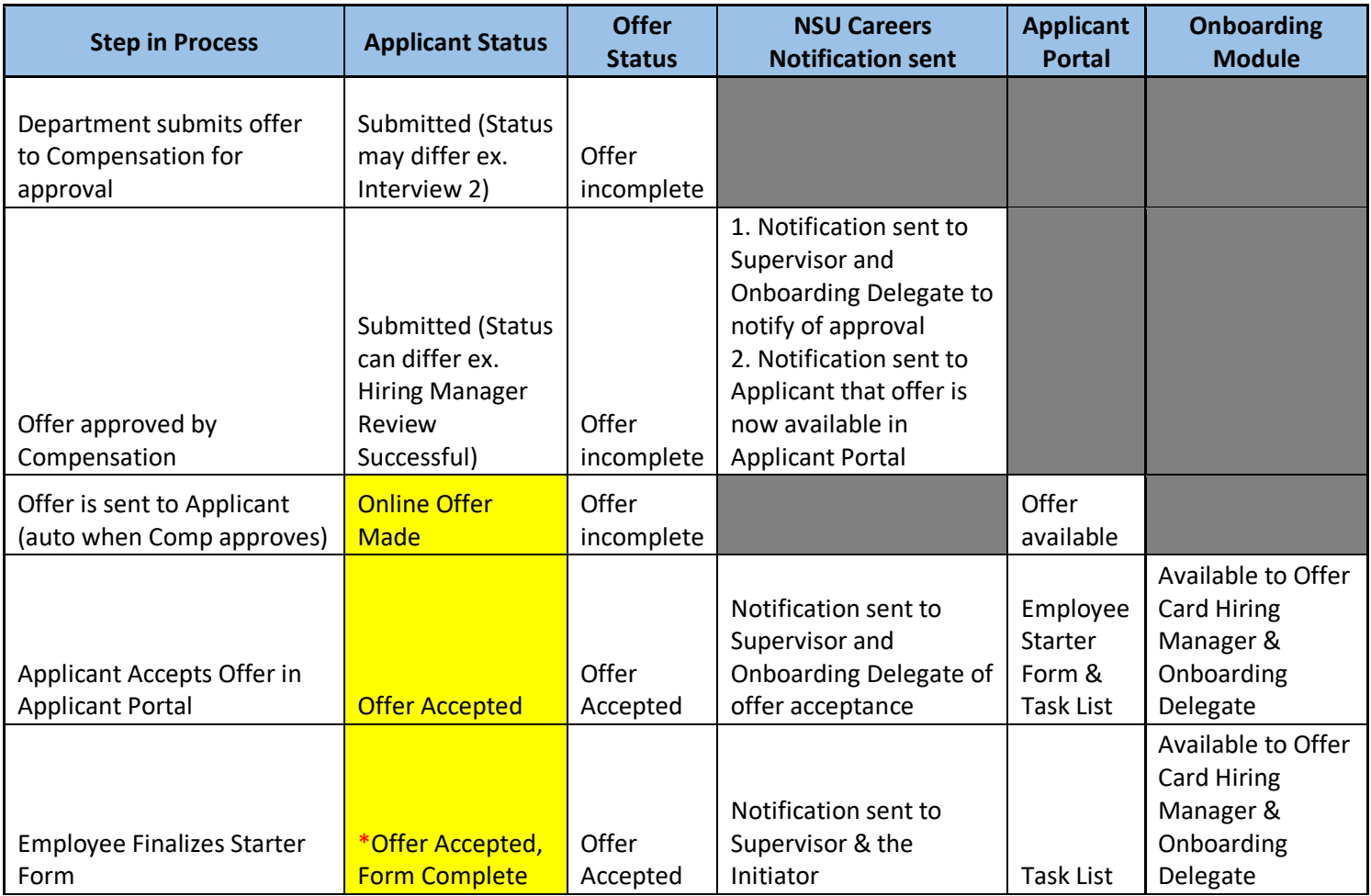

**Instructions:** The following instructions are to be followed once a final offer is to be extended to the applicant through the NSU Careers system.

**Access:** HR Contacts and Hiring Managers have access to process an offer through NSU Careers.

**1. Click on the applicant name you are looking to extend a final offer to.**

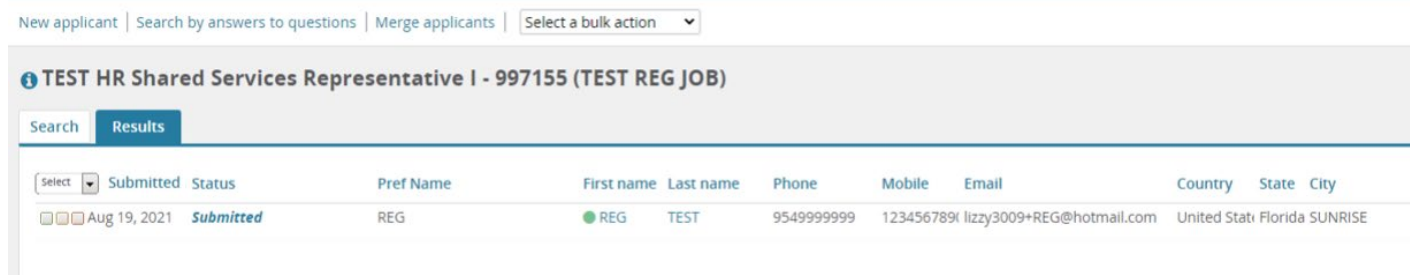

### **2. Click on the offer status**

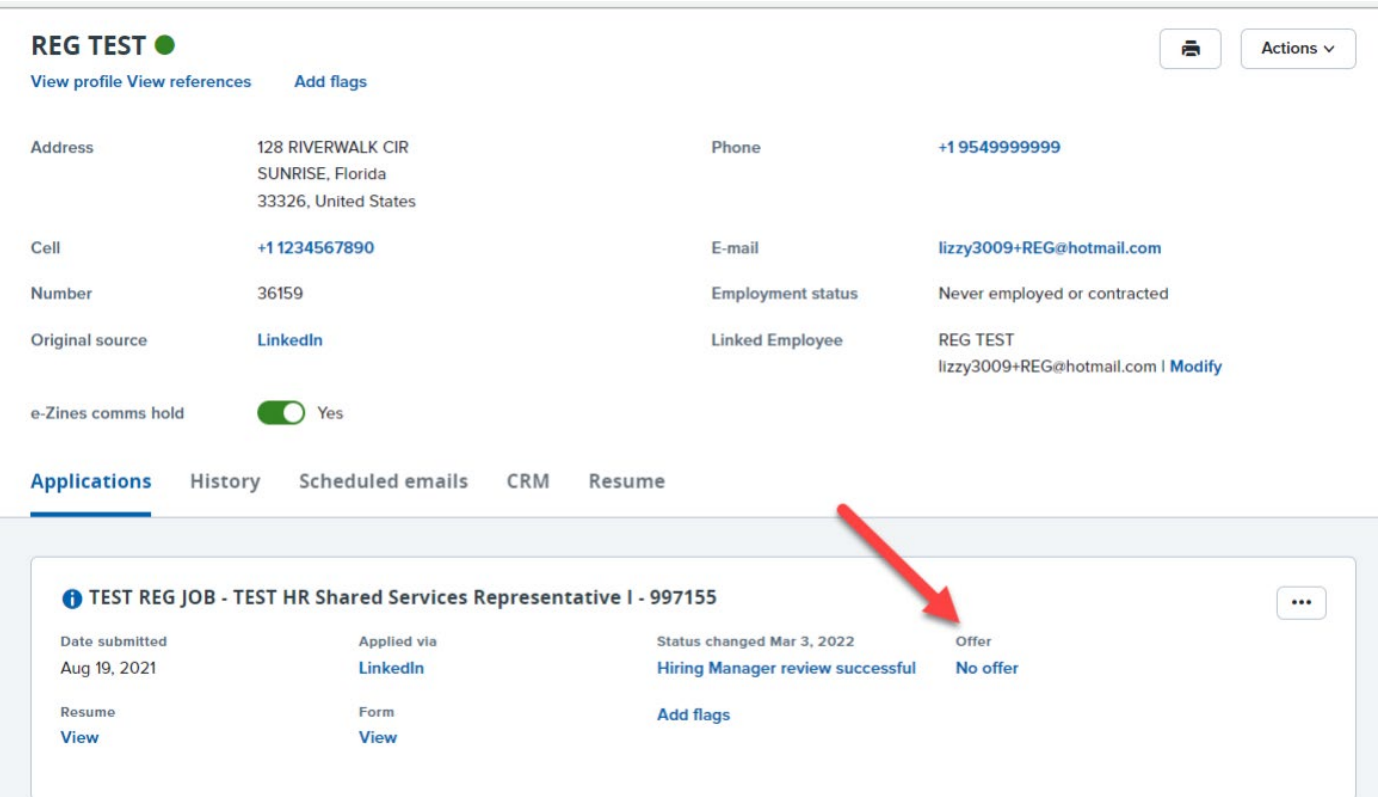

## **3. Fill in details in the offer card, see highlighted fields below:**

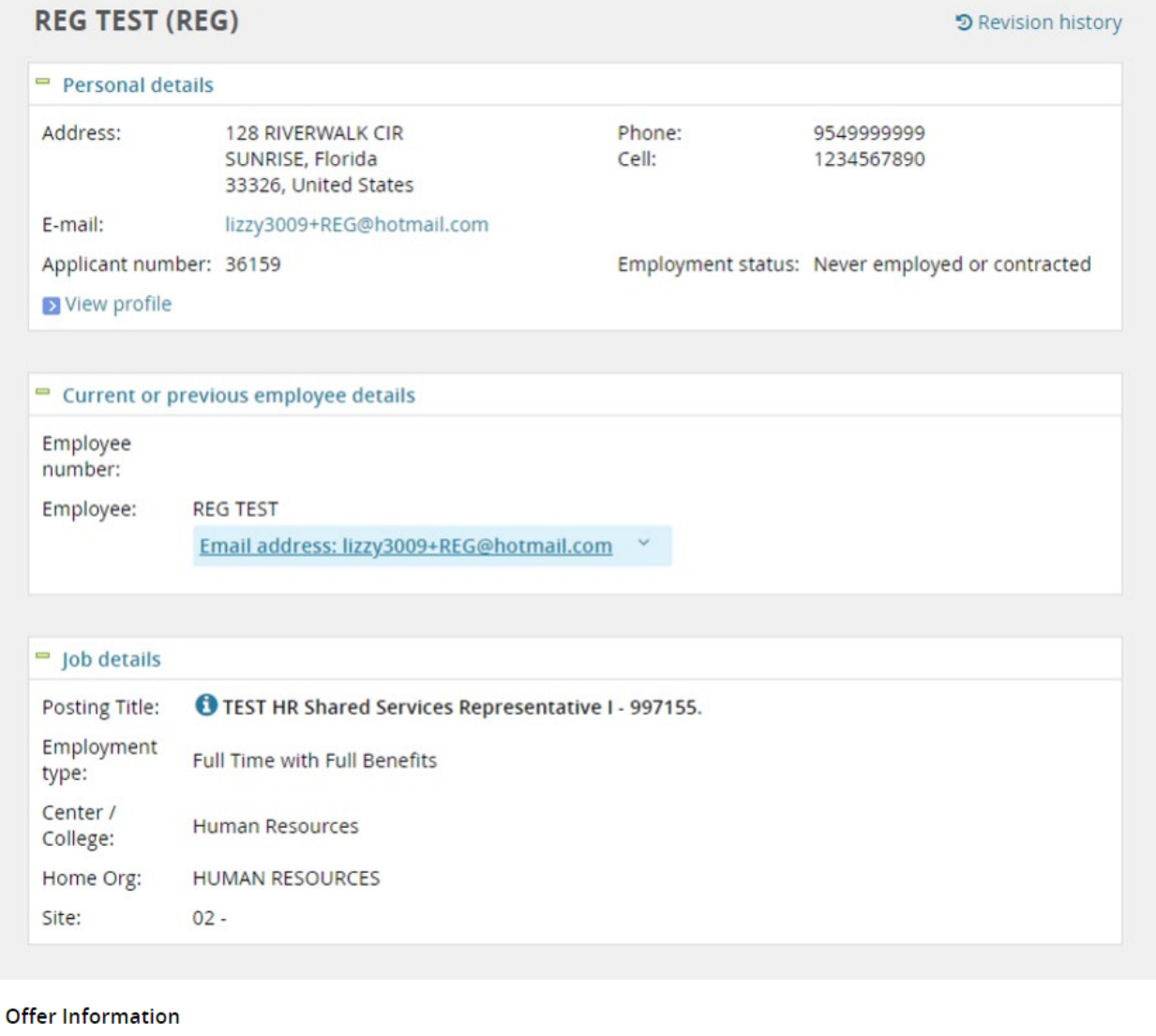

The following fields will be used for the offer merge documents - format accordingly. Offer Start No Later Than Date: Additional Offer Conditions: Additional Instructions:

#### NSU CAREERS QUICK GUIDE: HR CONTACT/HIRING MANAGER- HOW TO SUBMIT AN OFFER

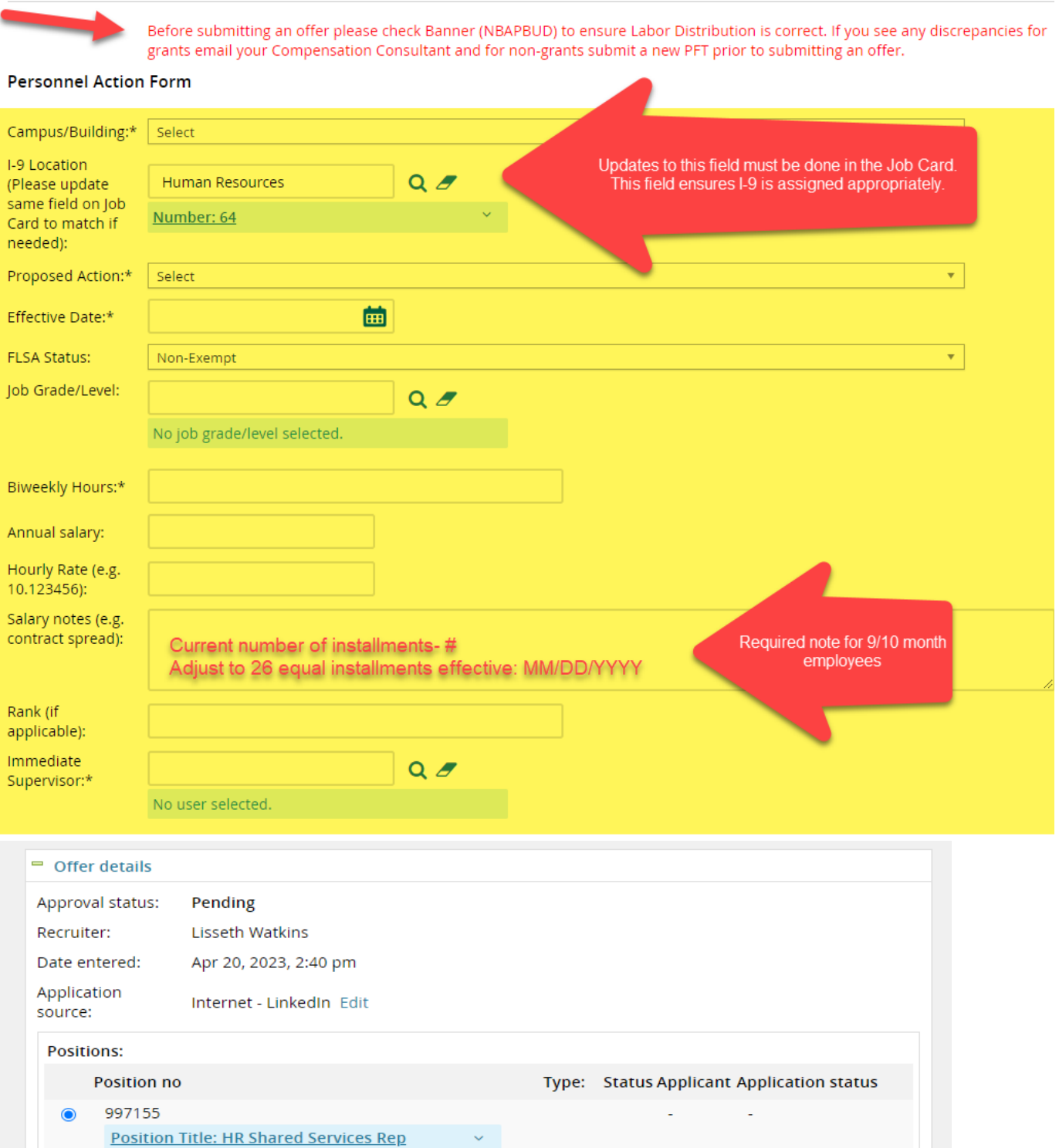

#### NSU CAREERS QUICK GUIDE: HR CONTACT/HIRING MANAGER- HOW TO SUBMIT AN OFFER

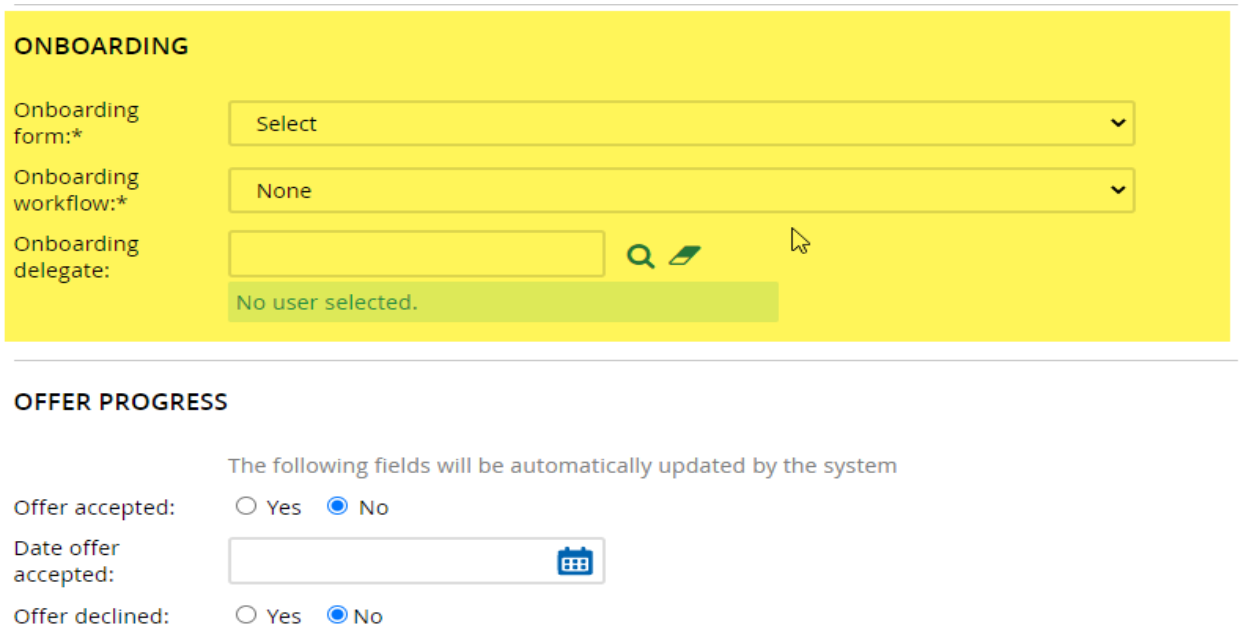

曲

Date offer

declined:

**4. Continue filling out Offer Card.....Scroll down to the Offer documents section and click add document, ensure to attach your offer letter and job description under Offer Documents. (Offer documents will be visible to the applicant through their applicant portal)**

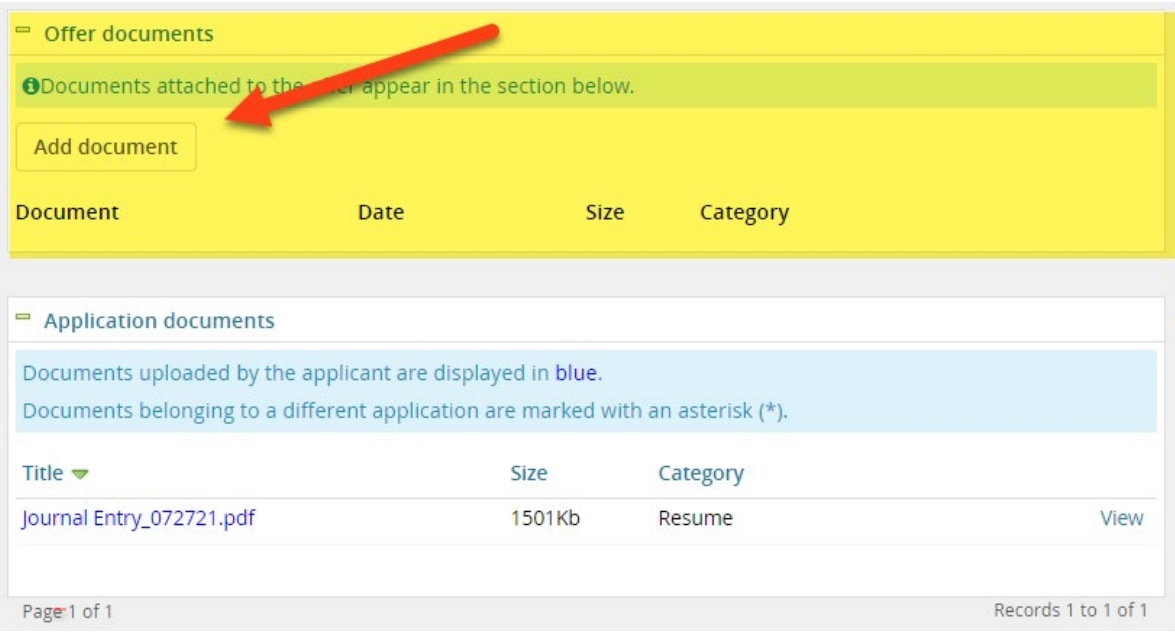

**5. A notification will appear to save the offer card, select "ok"**

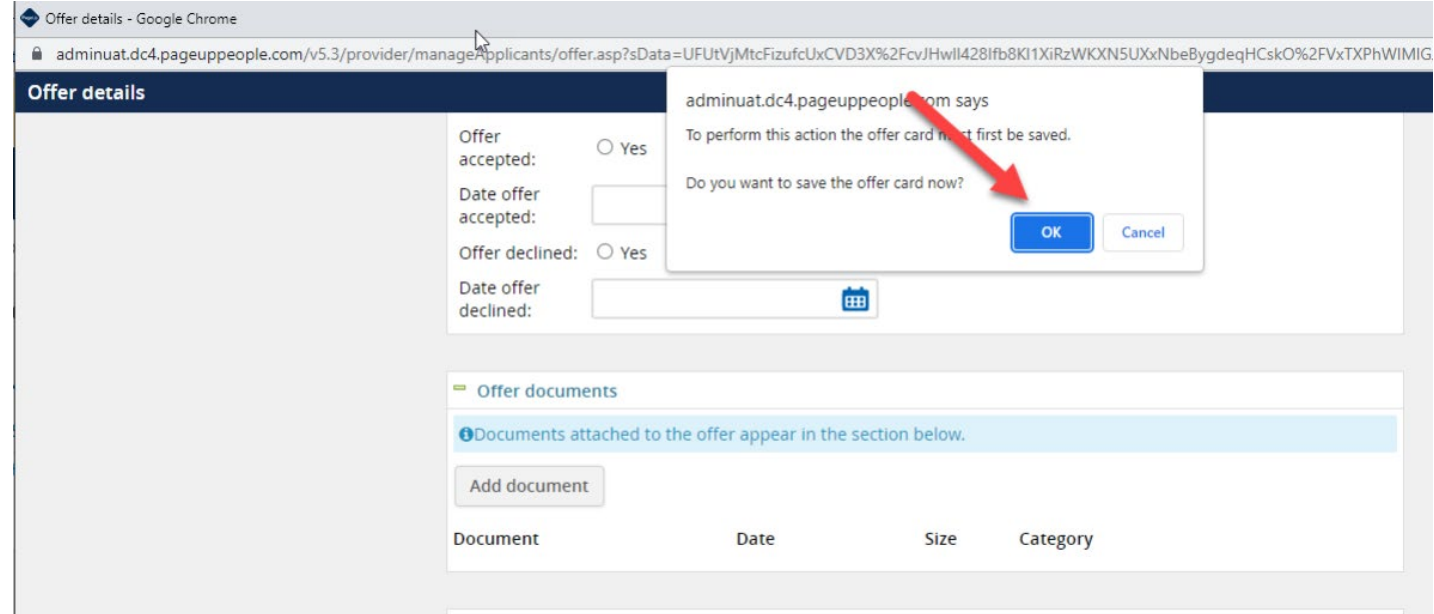

- **6. You will now be prompted to attach your offer letter, enter a Document category, and a title.**
- **7. Select "Save and close" or "Save and add another" to attach multiple documents to be reviewed by applicant.**

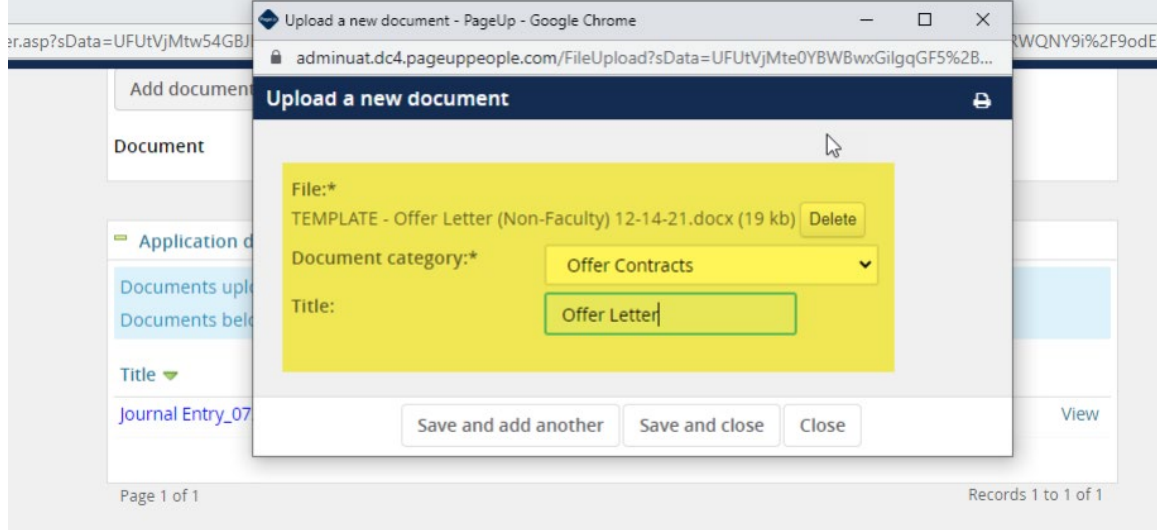

- **8. Continue filling out Offer Card.....Scroll down to "Approval Process"**
- **9. Select your department's Compensation Specialist**
- **10. Submit**

#### NSU CAREERS QUICK GUIDE: HR CONTACT/HIRING MANAGER- HOW TO SUBMIT AN OFFER

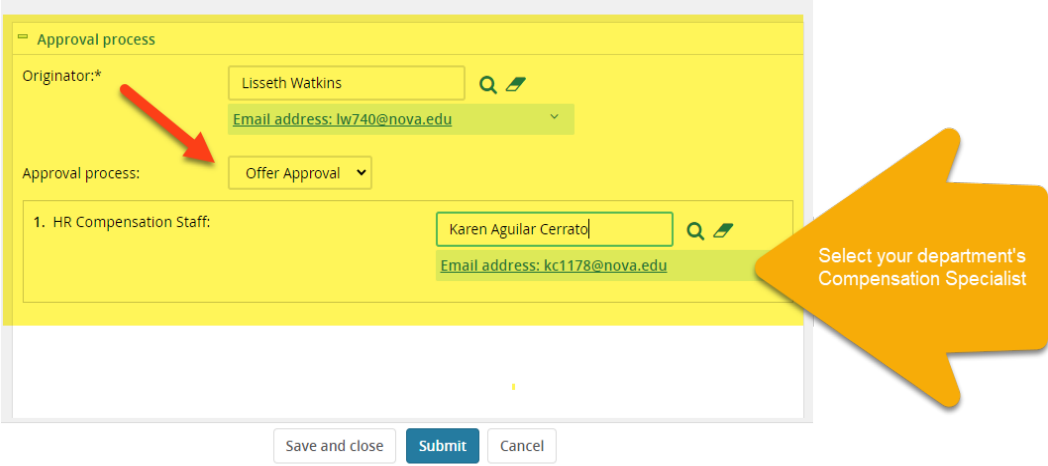

# **11. \*Offer is then routed to Compensation for approval\***

- **12. Applicant will be sent notification to access offer in the NSU Careers Employee Portal automatically after Compensation's approval.**
- **13. Applicant will click on "View Contingent Offer"**

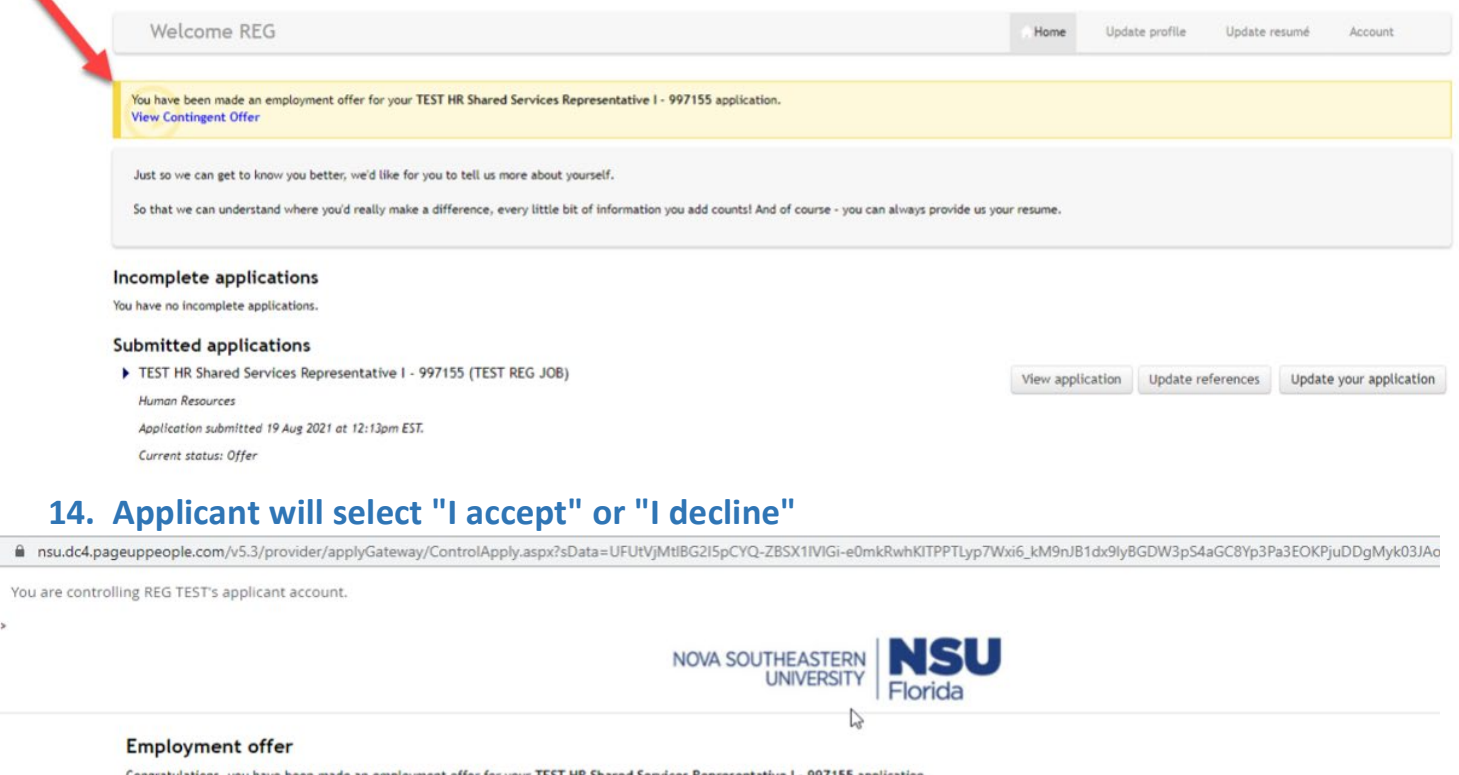

V<sub>c</sub>

**15. Once offer is accepted, the New Starter Form will become available for the applicant to complete and the Task List will be available as well by clicking on "Go to employee portal".**

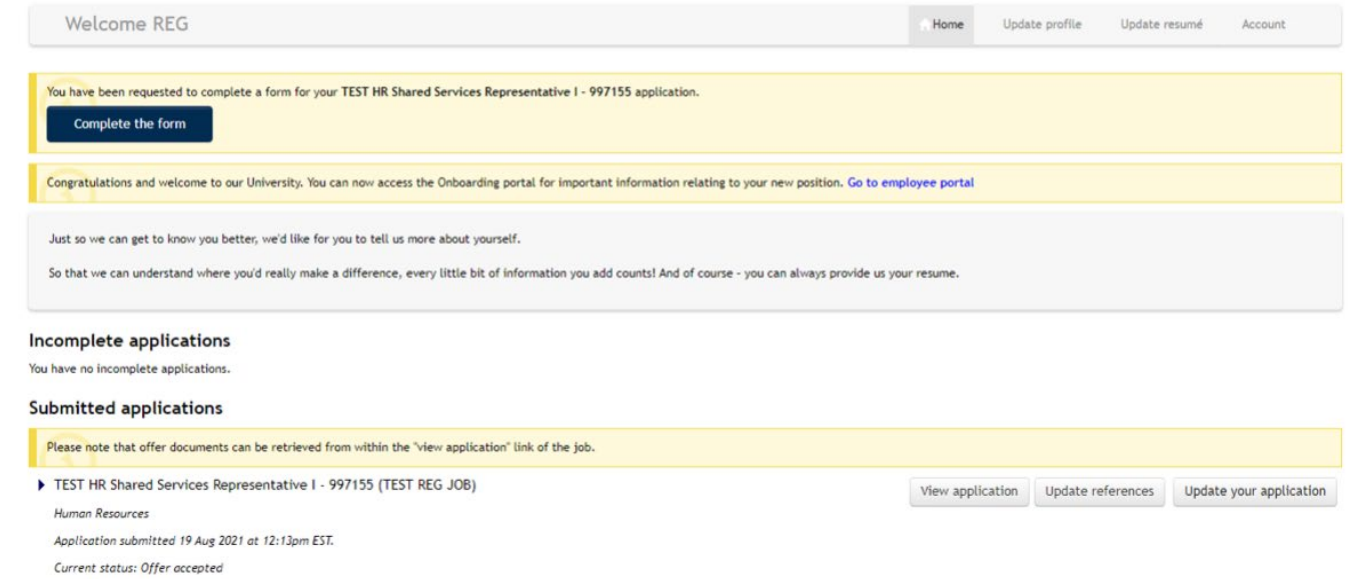

**16. You can now go through the Recruitment Portal to access the status of your New Hire's tasks by clicking on Administration under Recruitment in your NSU Careers Dashboard.**

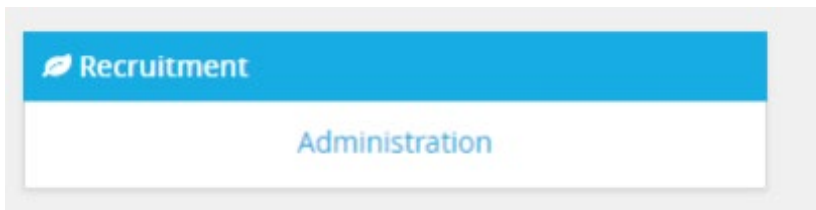

**17. Hiring Managers: Click on "New hires" on Dashboard> Click on "View all tasks"** 

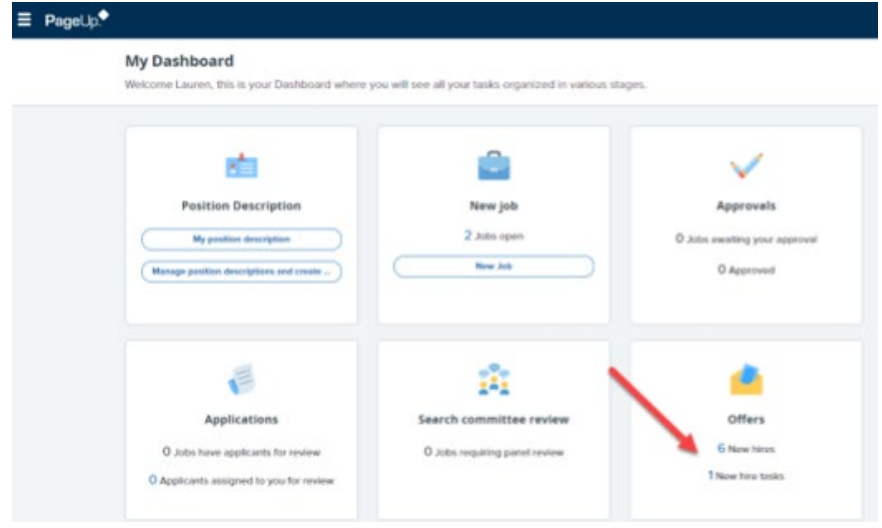

**HR Contacts or Hiring Managers: Through the hamburger menu on the top left corner select "My new hires"> on the right-hand side of the employee select "View all tasks"**

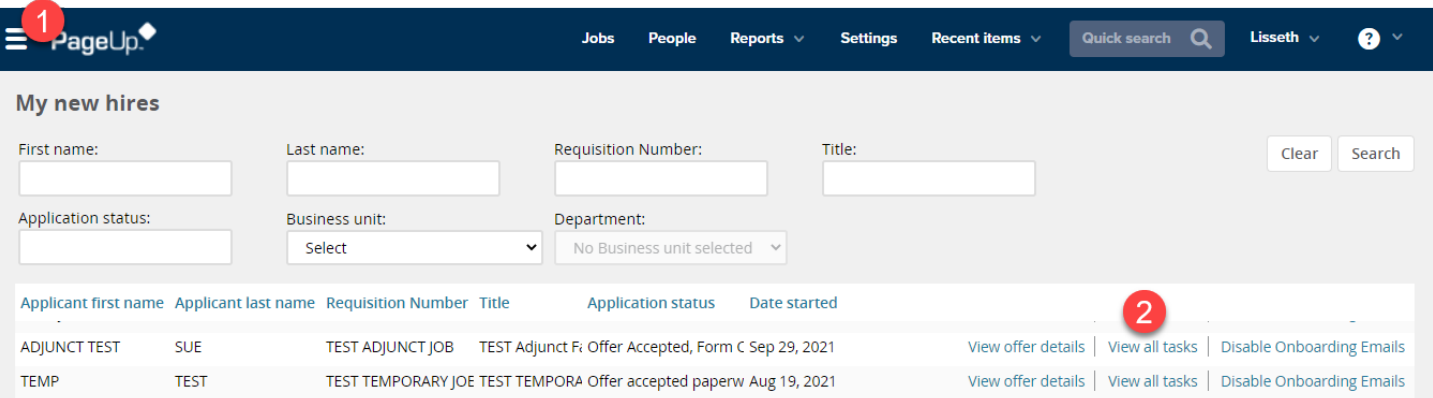

## **18. All tasks will appear.**

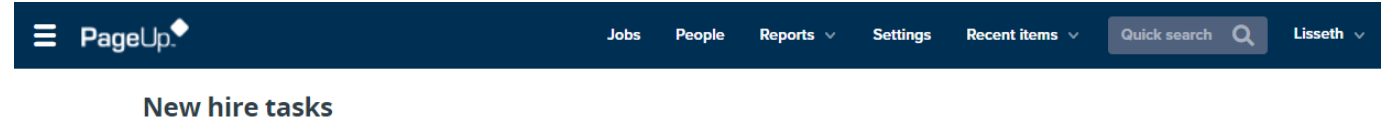

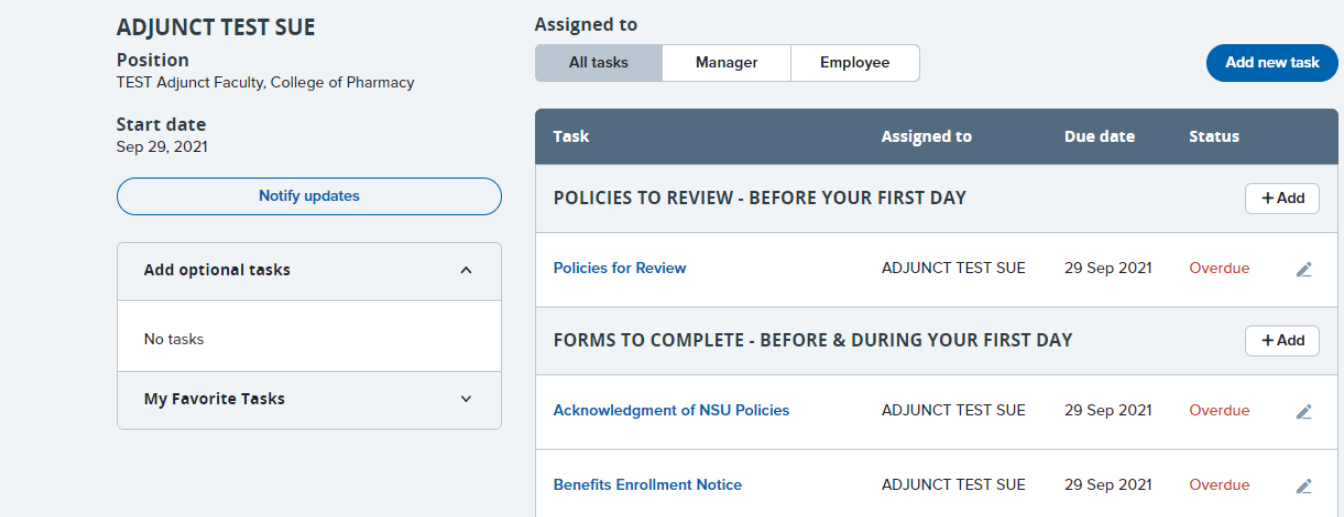